# presetgallery

## DESKTOP COMPUTER

## **HOW TO INSTALL THE PRESETS IN LIGHTROOM CLASSIC?**

#### **Option 1:**

In the 'Develop' mode, click the **+** button in the presets tab on the left side of your screen, *(if you don't see this tab, then check Window > Panels > Presets.)* and click on 'Import Presets' and search for the Preset Gallery folder to import the .xmp files. Done!

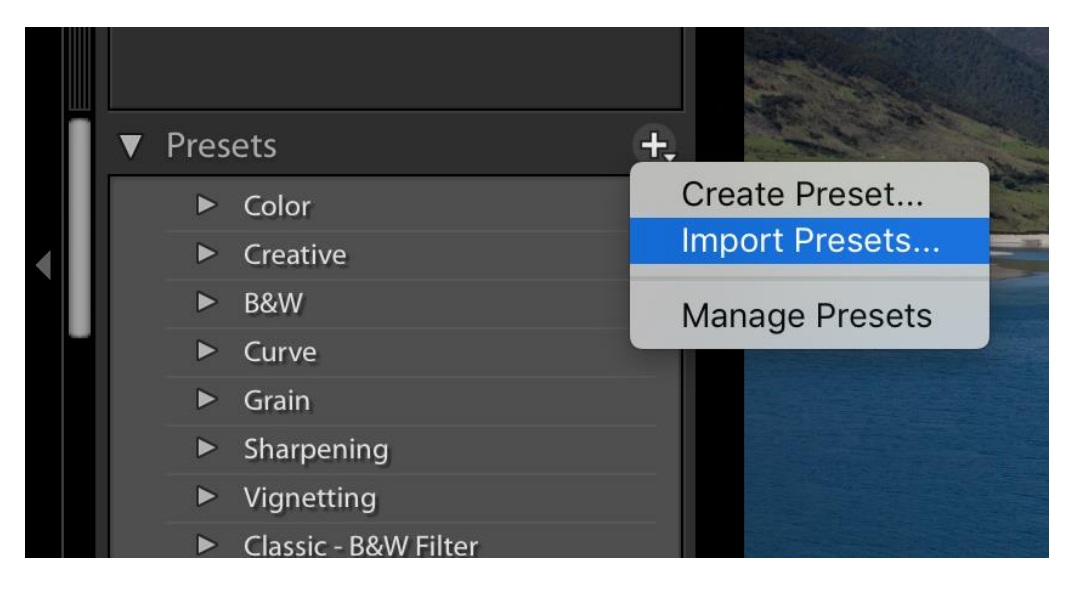

#### **Option 2:**

1. Open Lightroom Classic CC and click on the Lightroom button in the top left

corner.

- 2. Go to: Preferences.
	- 3. Go to: Presets.
- 4. Go to: Show Lightroom Presets Folder.

5. You should see the folder Lightroom. Then click: Develop Presets.

6. Drag your new PRESETGALLERY folder in the Develop Presets folder.

7. Close and re-open Lightroom.

8. Open a photo in Lightroom in the Develop mode and you will see the presets appear on the left side.

*(if you don't see this tab, then check Window > Panels > Presets.)*

## **HOW TO USE?**

1.Open the photo you want to edit in your Develop tab in Lightroom.

2.On the left side of the screen, browse to the Preset Gallery Pack in the Preset tab.

3.Scroll through them and click on the one you want to apply.

As every photo is different, small adjustments are recommended to achieve an optimal result. There are three basic steps you can do to make the presets fit the photo better.

**- White balance:** Adjusts the warmth of the photo. Slide to the left to make it colder, and to the right to make it warmer.

**- Exposure:** Sets the brightness of the photo.

**- Shadows / Highlights:** Instead of changing the brightness of the entire photo, you can lighten up shadows or bring out details in a bright sky by adjusting shadows and highlights. Play around with the settings until you are happy!

## **MOBILE**

## **HOW TO INSTALL THE PRESETS IN LIGHTROOM CC?**

- 1. Open Lightroom CC on your desktop computer.
	- 2. Go to: File > Import Profiles & Presets.
- 3. Search for the Preset Gallery folder you just purchased.

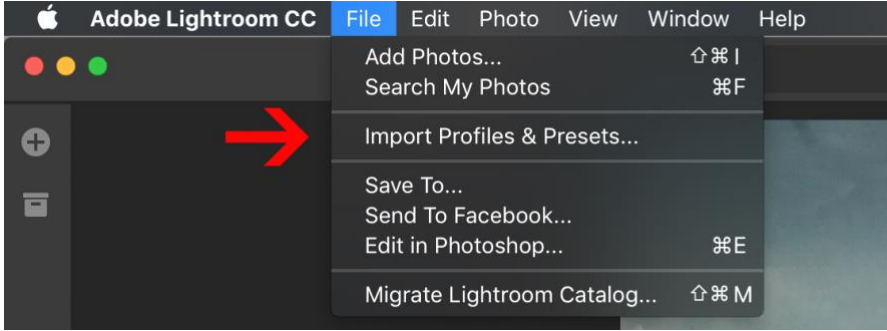

4. Click 'Import'.

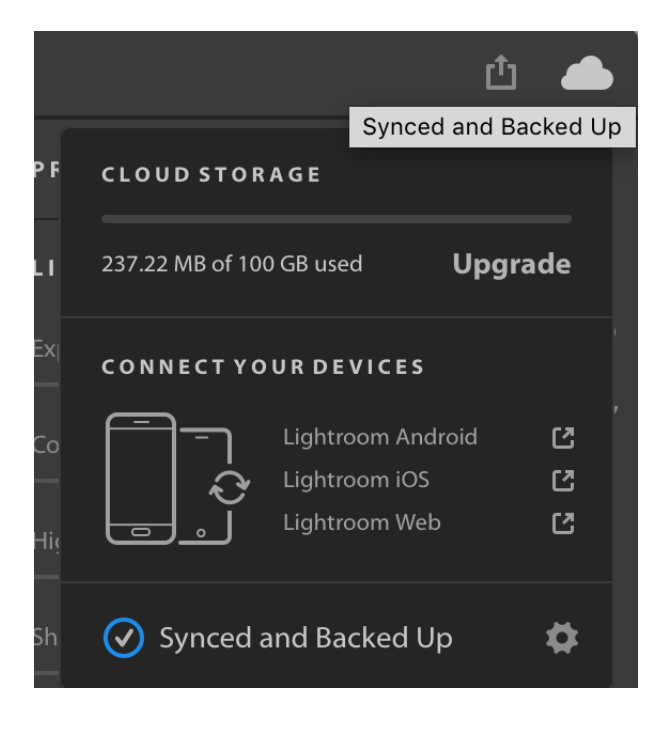

- 5. Download the Lightroom Mobile App on your phone.
	- 6. Login with the same account as on your desktop.

7. Be sure both devices are connected to the internet for a successful sync. You can check this by clicking the cloud icon in Lightroom CC in the top right corner.

8. When you open your photo, the presets tab is located in the bottom bar. All done!

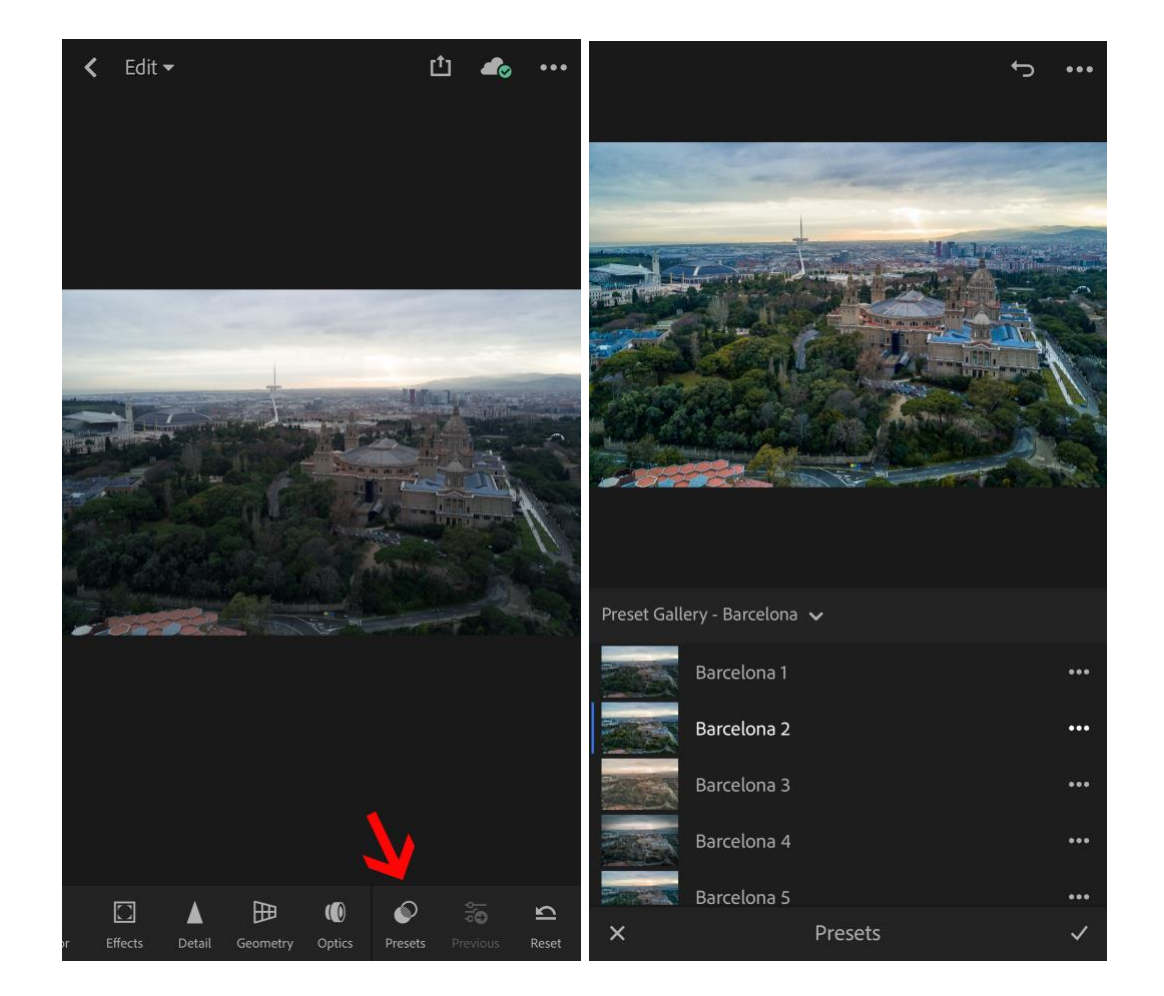